# **C-Mapper v1.3**

## **User Guide**

This is short description of how to work with C-Mapper v1.3 tool. The tool is developed as an open source project in Eclipse Java Plug-in development environment.

#### **Main Screen**

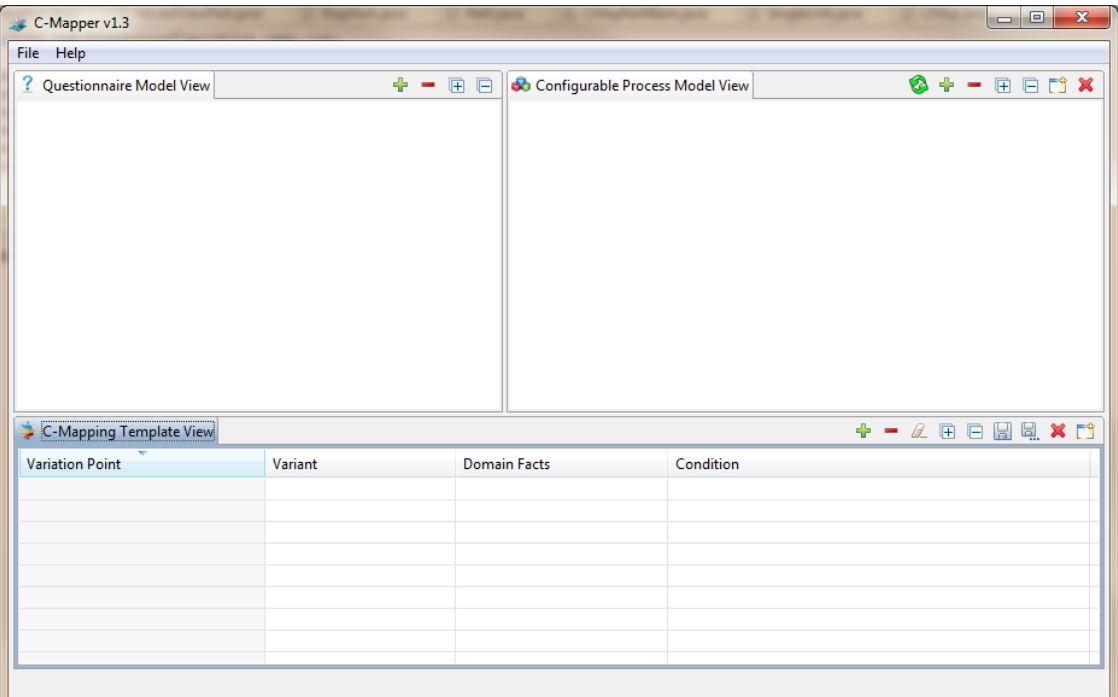

There are three views on the main screen. These are:

- 1. **Questionnaire Model View:** Used to open questionnaire model.
- 2. **Process Model View:** Used to open a model (currently only C-EPC model is supported)
- 3. **C-Mapping Template View:** This view is used to open an existing C-Mapping file as well as used to construct a new one from a pair of questionnaire and process model.

## **Main Screen Menu:**

- File
	- o Open
		- Open Questionnaire Model -> Click to open a Questionnaire
		- Open Process Model -> Click to open a Process model
		- Open C-Mapping -> Click to open an existing C-Mapping
	- o Exit -> Click to exit from the application
- Help
	- o Help Topics -> Information of where to find the documentation
	- o About us -> Information about the C-Mapper tool

#### **Working with Questionnaire Model View:**

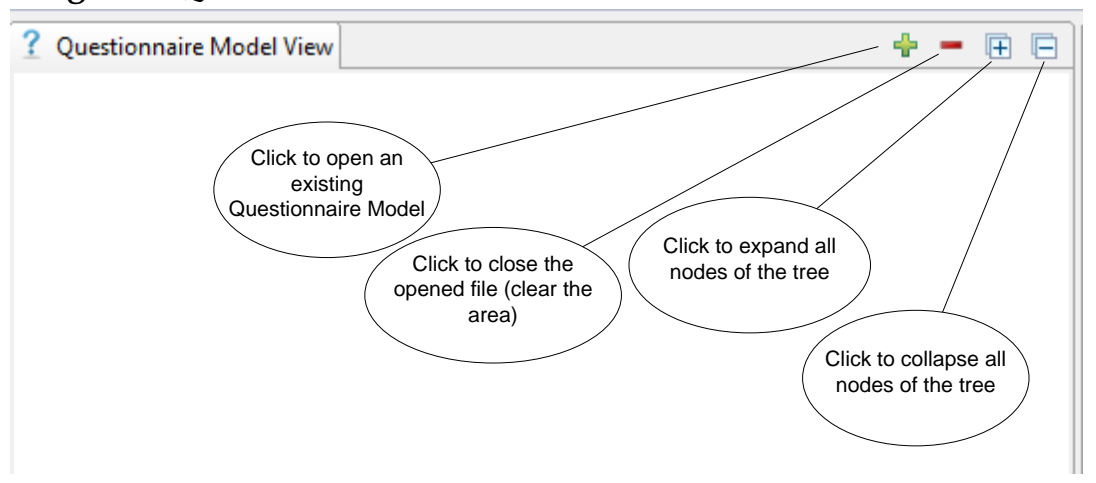

**Open a questionnaire:** Click on the open button, it will show an open file dialog. Select any questionnaire model file and click open. The program will check the structure of the file to make sure it is a correct questionnaire model file and then display it as a customized tree.

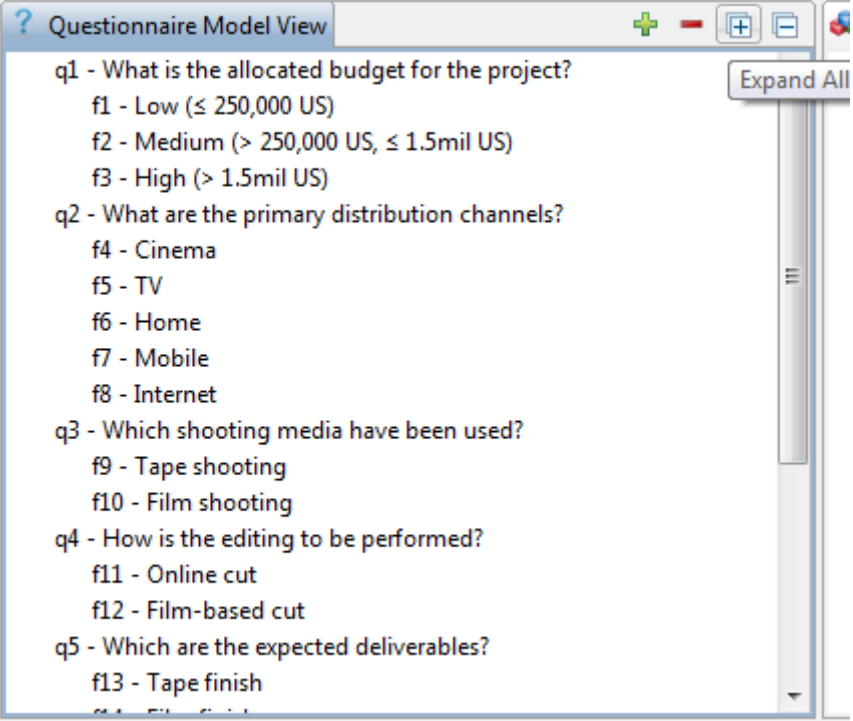

Expand and collapse button will expand and collapse all nodes of the tree. The tree basically displays all the questions and corresponding facts under each question.

## **Working with Process Model View:**

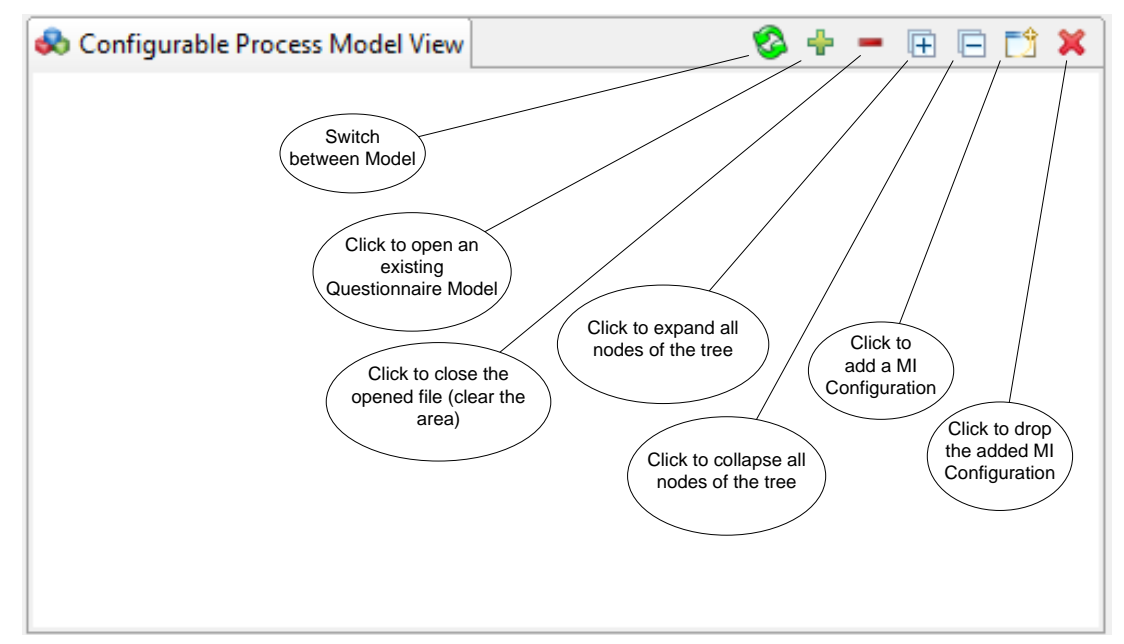

**Open a process model:** Click on the open button, it will show an open file dialog. Select any process model file and click open. The program will check the structure of the file to make sure it is a correct process model file and then display it as a customized tree.

Currently, the tool support both "EPML" and "YAWL" model. It is possible to open both model file, and click on "Switch model" icon to switch between them on display.

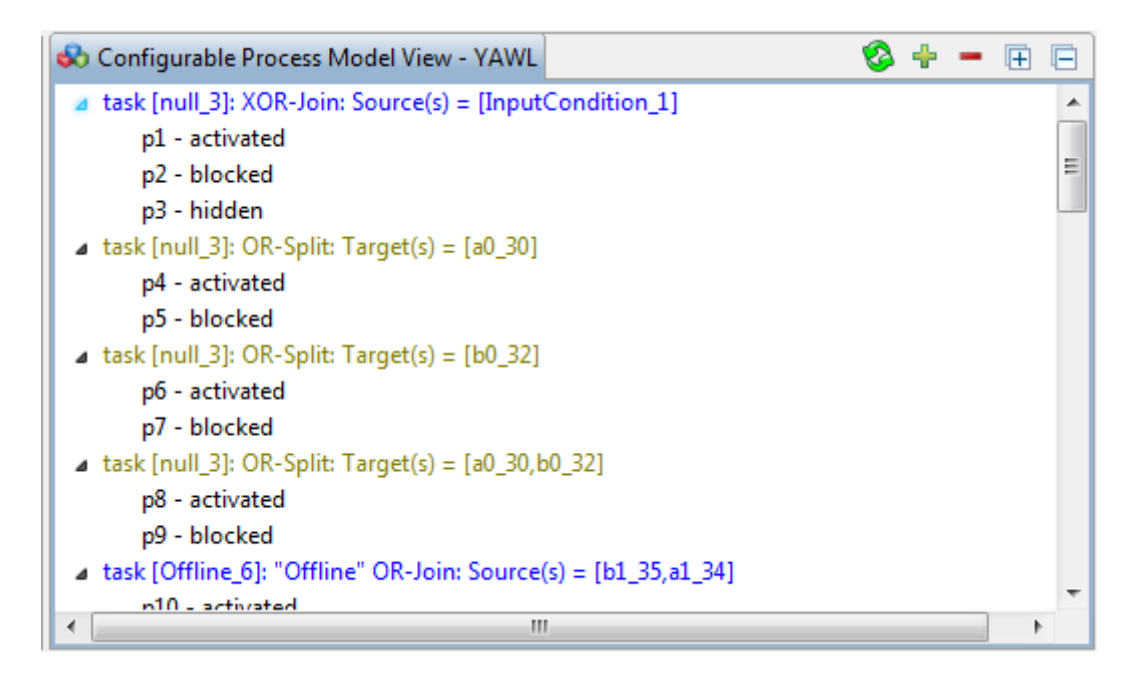

The title will show the type of model file currently on display.

Expand and collapse button will expand and collapse all nodes of the tree.

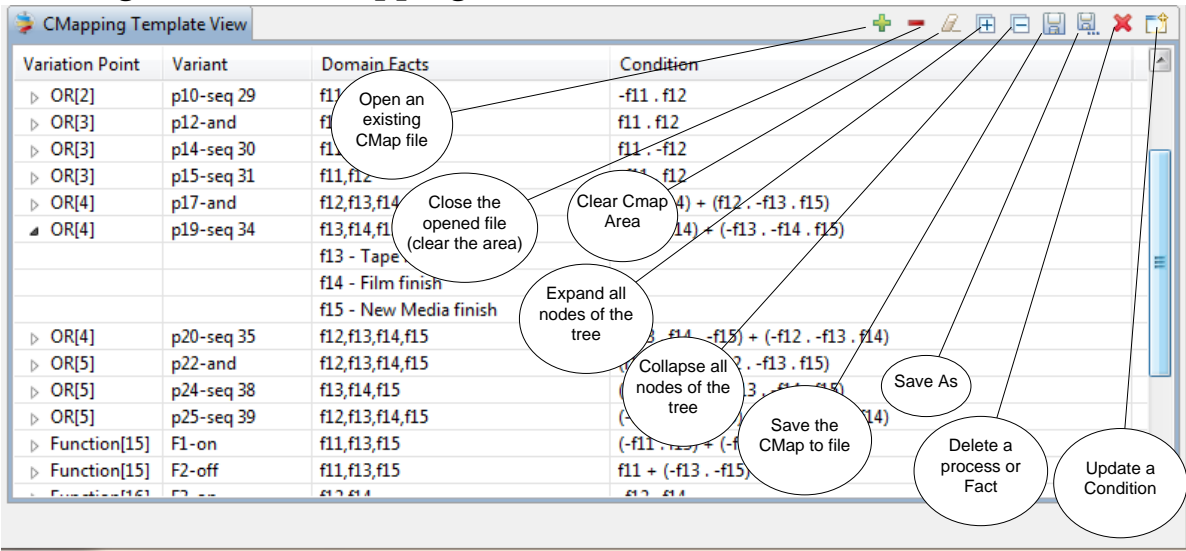

## **Working with the C-Mapping View:**

**Open an existing C-Mapping File:** Click on the open button, it will show an open file dialog. Select any C-Mapping file and click open. The program will check the structure of the file to make sure it is a correct C-Mapping file and then display it as a customized List. When you open a C-Mapping file, it will automatically open the corresponding Questionnaire and process model in their respective views.

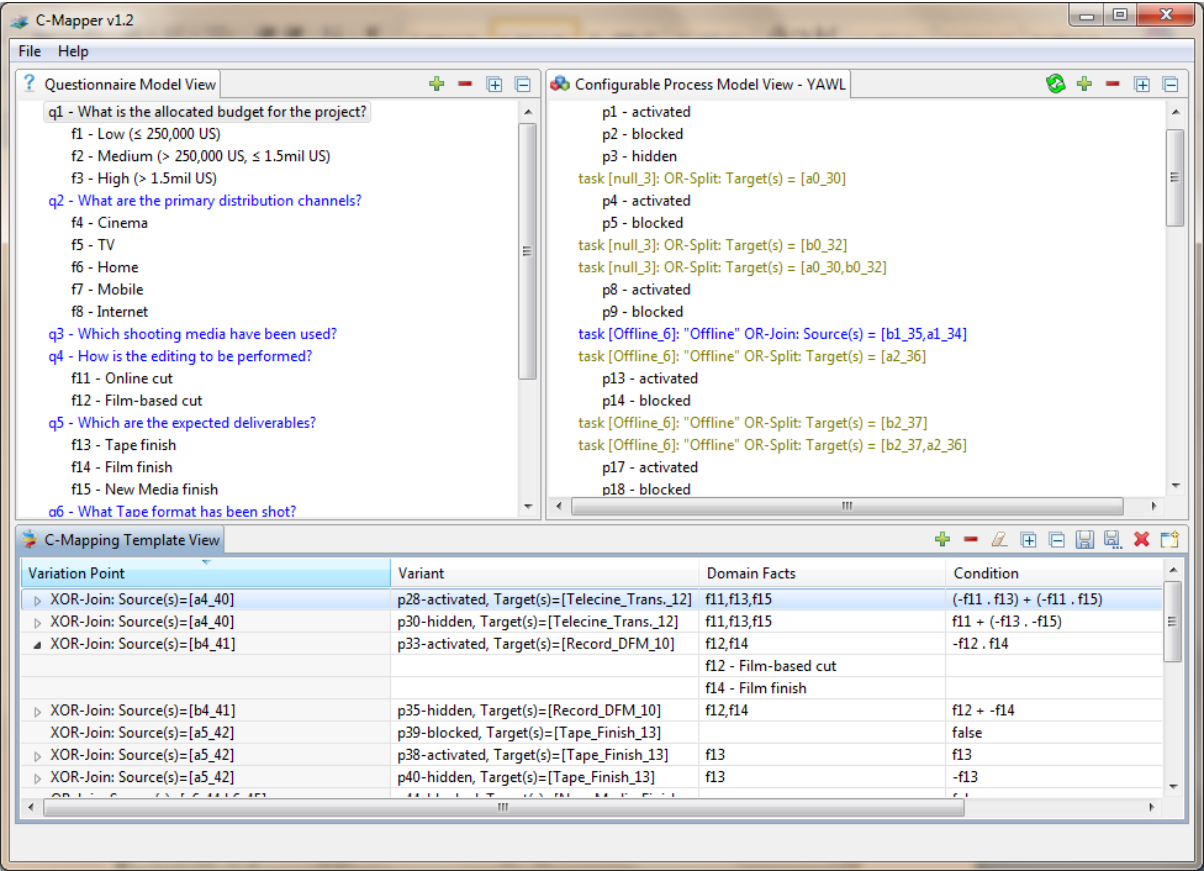

**Delete a process or fact:** Select any row corresponding the process (e.g., OR[4] p19 seq 34) and click the delete button, it will delete the whole process mapping for OR[2]-and. Also, to delete a fact, just select the row of the fact and click on the delete button, it will delete the fact from the process mapping.

*Please note that, the condition will be shown red if the fact id's used in the condition are not available in the fact list.*

**Update condition:** Select the row with the condition and click on the update button. It will take the condition in 'display condition' view for update.

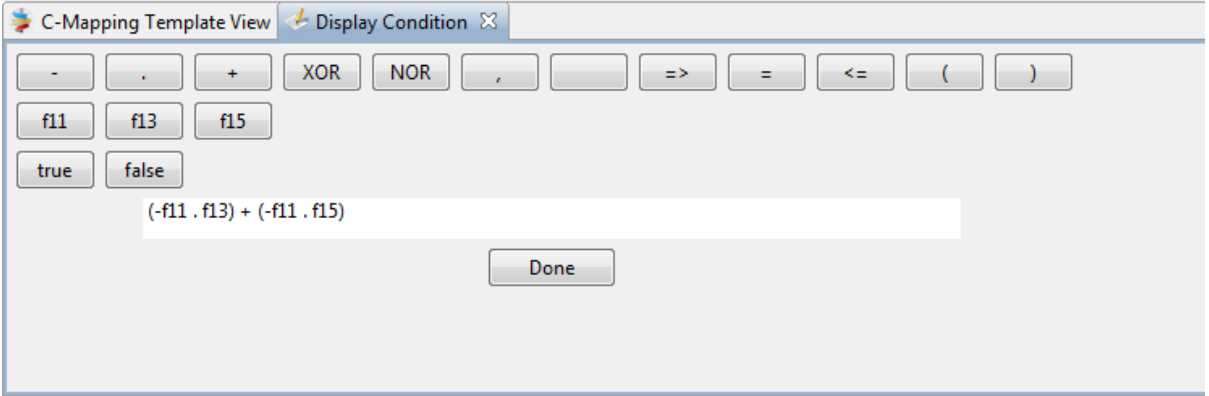

You can edit the condition by manually typing in the text box or use the buttons above the text box. After finish updating, click on 'Done' button, it will go back to the C-Mapping view with the updated condition shown.

After updating the condition, to actually update it in the C-Mapping file, you have to save it using the 'Save' button.

**Add new fact in a process map:** Drag the fact from Questionnaire Model View to the corresponding process in Process model view. The C-Mapping view will show the new fact in the list of that process. You can now update the condition as well.

#### **Create a new C-Mapping file:**

### **We can build a C-Mapping file containing both "EPML" model and "YAWL" model.**

The following steps are for building a new C-Map file:

- 1. Open Questionnaire file and expand it
- 2. Open Model file and expand it
- 3. Drag the fact to process; drag multiple facts to a single process. The C-Map view will show the mapping in a tree structure.
- 4. If there is multiple model in display, the dragging can be done for both models.
- 5. Update condition of individual process mapping in C-Map View.
- 6. Save the C-Map